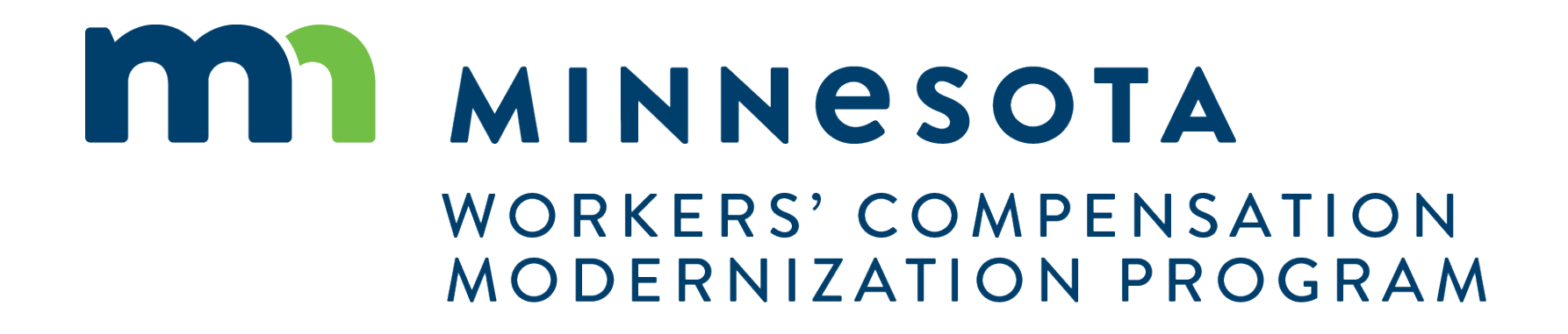

### Session II: Initiate Disputes on CAMPUS

## Entities vs. Transactions

#### **Entities**

 Entities are the **parties that exist** in the system to which transactions can be associated

- Injured Worker  **TPA**
- 
- 
- 
- 
- employer and the CRC Firm
- Insurer **Fraude Figure 11 Figure 12** Figure 11 Figure 12 Figure 12 Figure 12 Figure 12 Figure 12 Figure 12 Figure 12 Figure 12 Figure 12 Figure 12 Figure 12 Figure 12 Figure 12 Figure 12 Figure 12 Figure 12 Figure 12 F
	- **Trading Partner State Agency** 
		- Law Firm

#### **Transactions**

 Transactions are the **"things" that will be worked on** 

- Appeal/Petition to
- Vacate
- Claim
- **Dispute**
- **Event**
- Reimbursement
- **Coverage** 
	- Investigation
- Election
- **Compliance Audit**
- Compliance Case
- **Penalty**
- Rehab Case
- **Settlement**
- Case Service Funds
- Prepaid Cards
- **Receivables**
- Medical Policy Violation
- **Outgoing Payment**
- Payment/Adjustment
- Intervention Case
- Job Placement Case

### Claims vs. Disputes

#### **Claims**

 Each date of injury is a separate claim – Injured employees can have multiple claims

- Claim  $1 1/1/2020$  DOI
- Claim 2 2/5/2020 DOI
- Claim  $3 7/4/2020$  DOI

#### **Disputes**

Each claim can have multiple disputes

• Medical dispute  $-1$  • Rehab dispute  $-1$ 

• Medical dispute  $-2$  • Rehab dispute  $-2$ 

- 
- 
- Medical dispute  $3...$  Rehab dispute  $3...$

• Mediation…

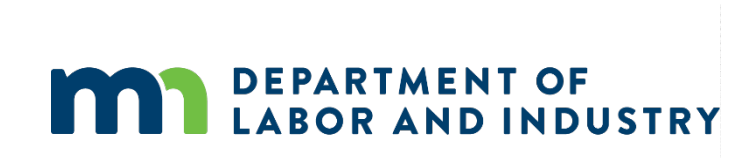

## **Getting Started with CAMPUS**

#### **CAMPUS Dashboard**

The Dashboard is the starting point for users to be able to navigate and perform all necessary job functions.

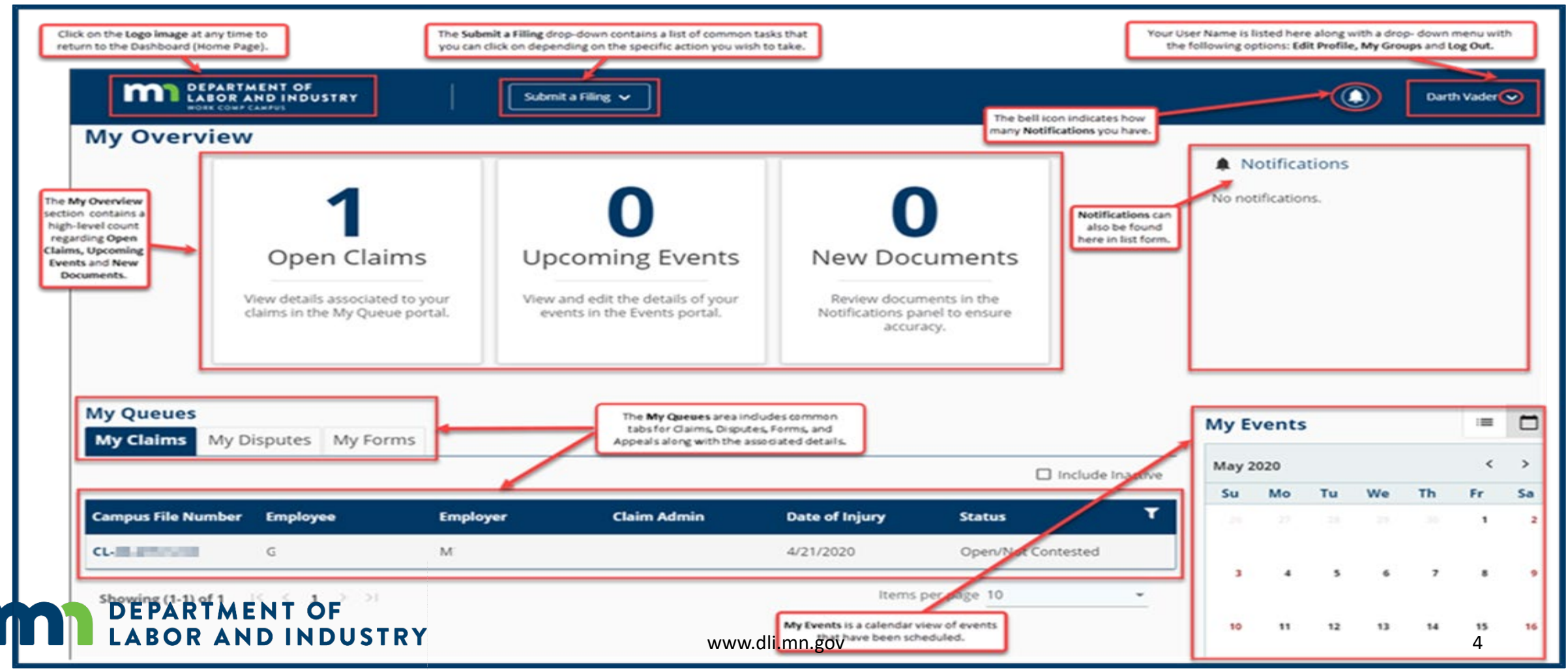

# **Initiate Dispute**

# From Dashboard–Submit a Filing: | Dispute Resolution: Initiate Dispute Webform

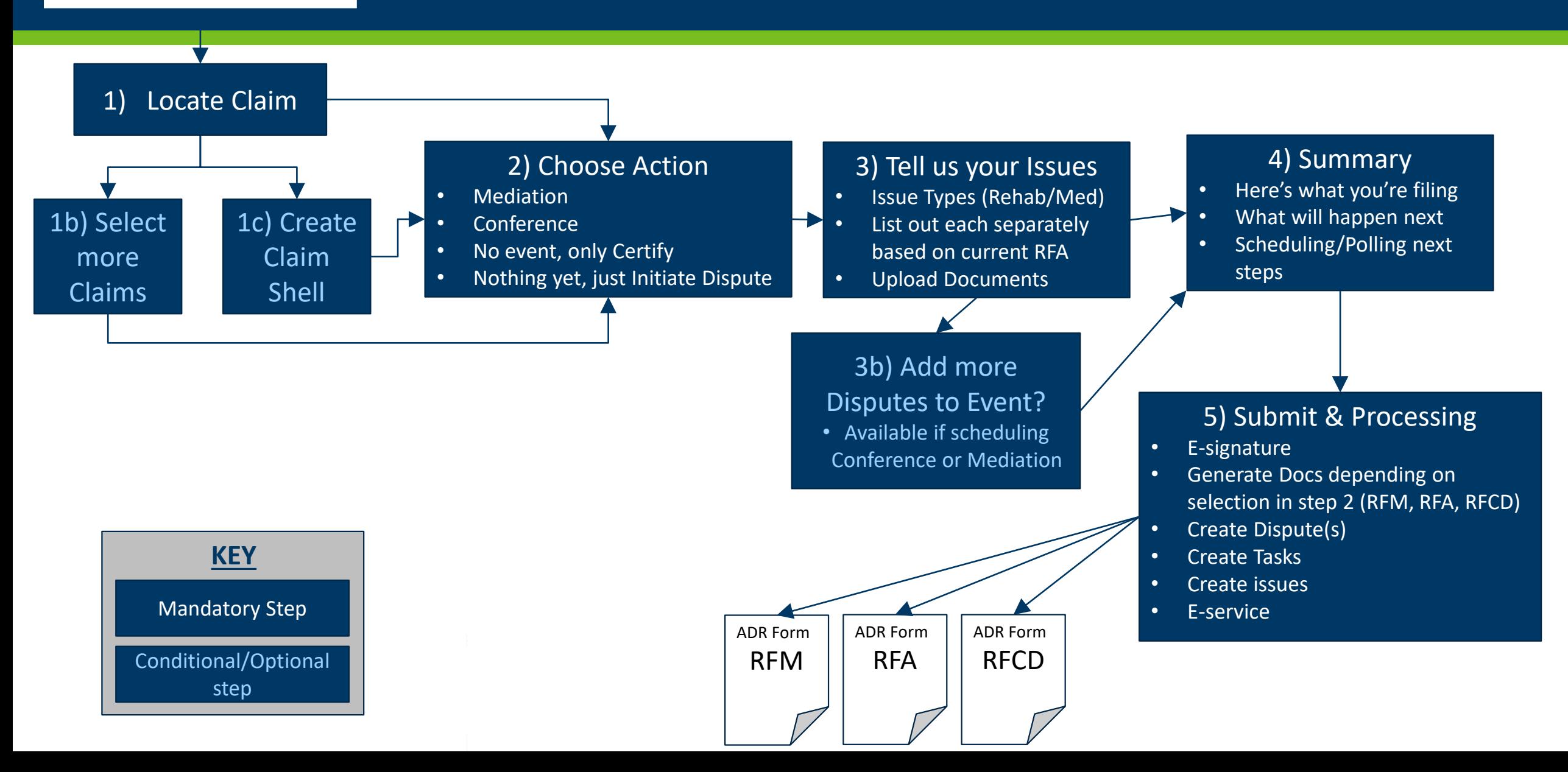

# Step 1: Gain Access to a Claim

#### **Filing a Notice of Representation**

LABOR AND INDUSTRY

As an Attorney trying to gain access to a Claim, you will need to file a Notice of Representation.

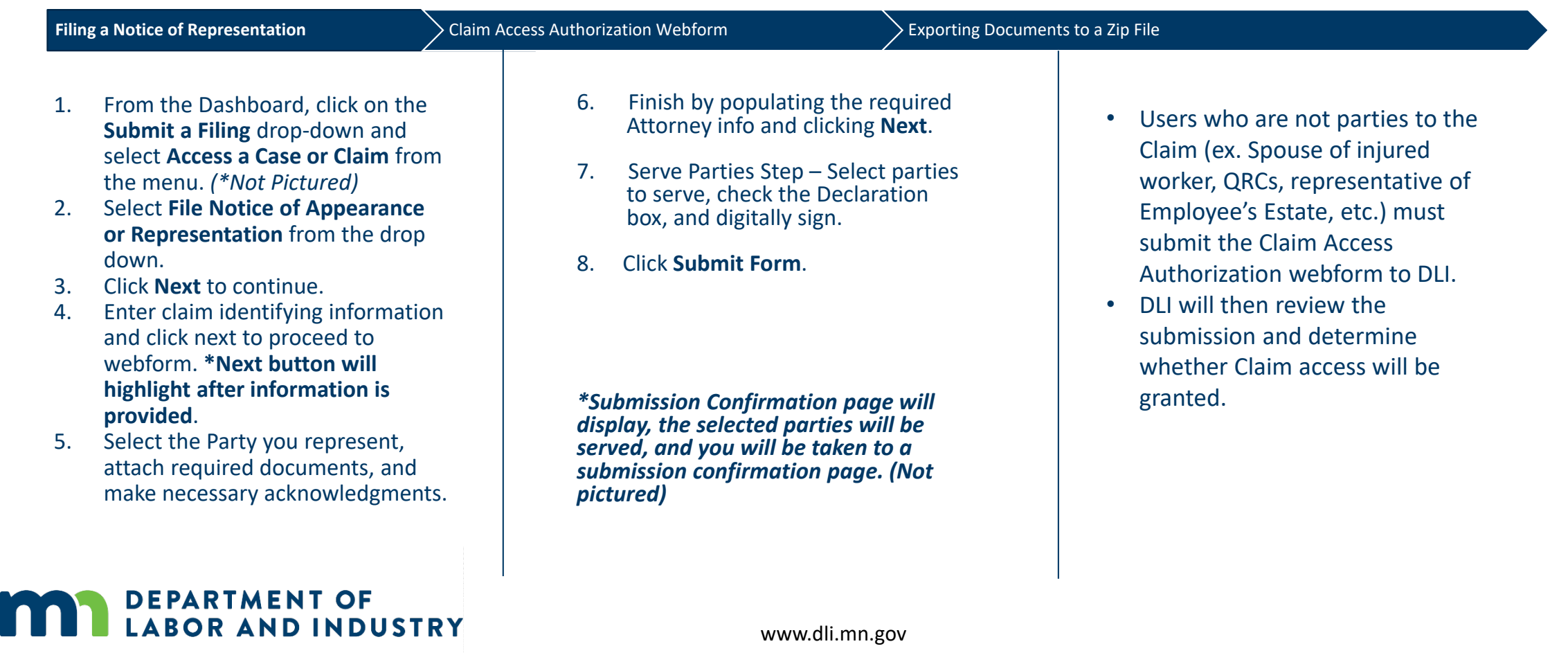

## Step 2: Initiate a Dispute (Medical or Rehab)

#### **Initiate Dispute Webform**

External users will have the ability to initiate a dispute in CAMPUS from the Dashboard or the Claims Details page.

- As you go through the webform,  $\bullet$ some steps will automatically pull in the parties from the related claim and will also give you the option to add others.
- When the webform is completed,  $\bullet$ and the dispute has been created. If you did not previously have any disputes, the My Disputes Queue will now show on the dashboard. But if you already had this, then a new dispute will be added to the queue.

**DEPARTMENT OF** 

**BOR AND INDUSTRY** 

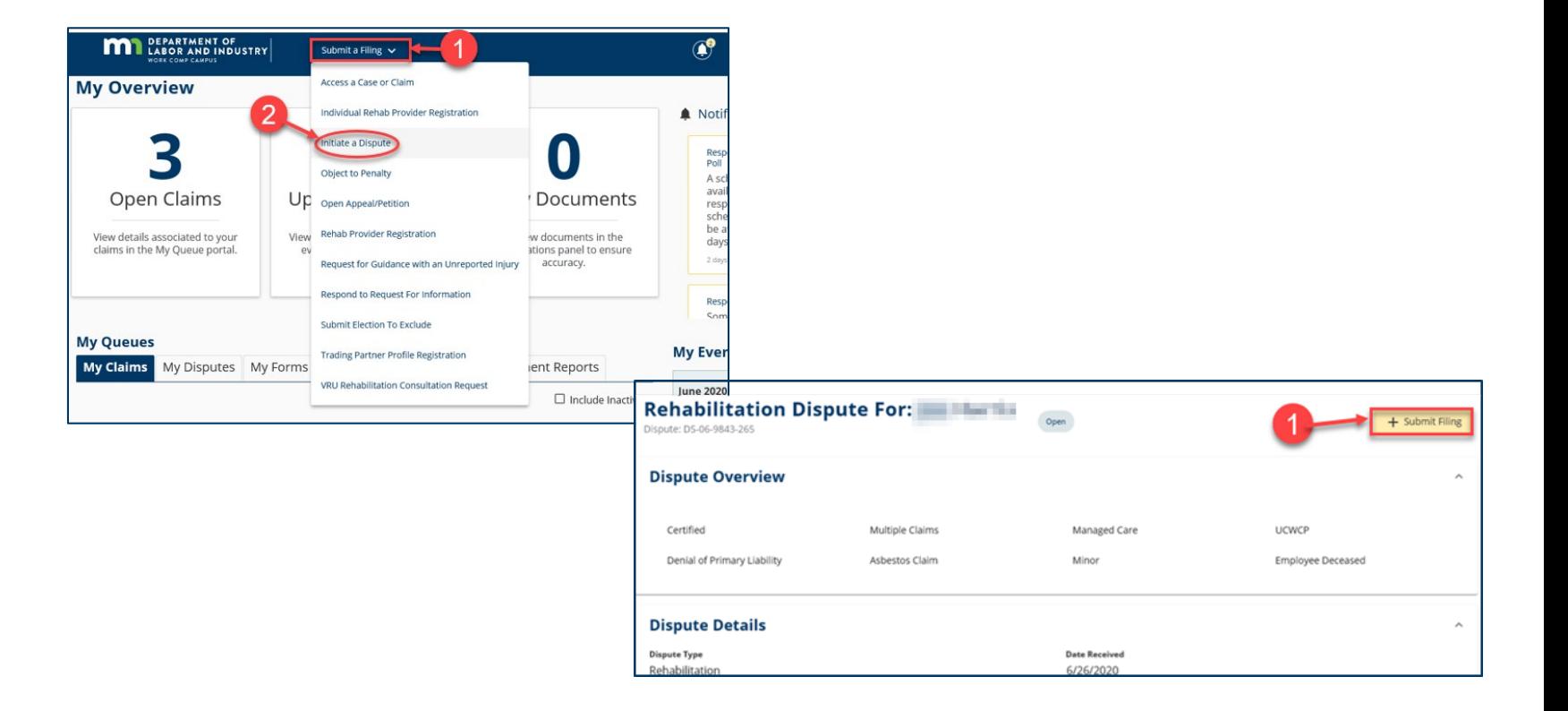

### Step 3: Admin Conference or Mediation

#### **Choose Dispute Action Webform**

- Through this webform, you can  $\bullet$ **Request a Mediation or an Admin Conference.** Note that to request a Mediation, the Dispute must be certified, and to request an Admin Conference, there must be at least one issue in dispute.
- Once this webform is submitted, a poll can be initiated, or assigned to someone else a poll initiator.

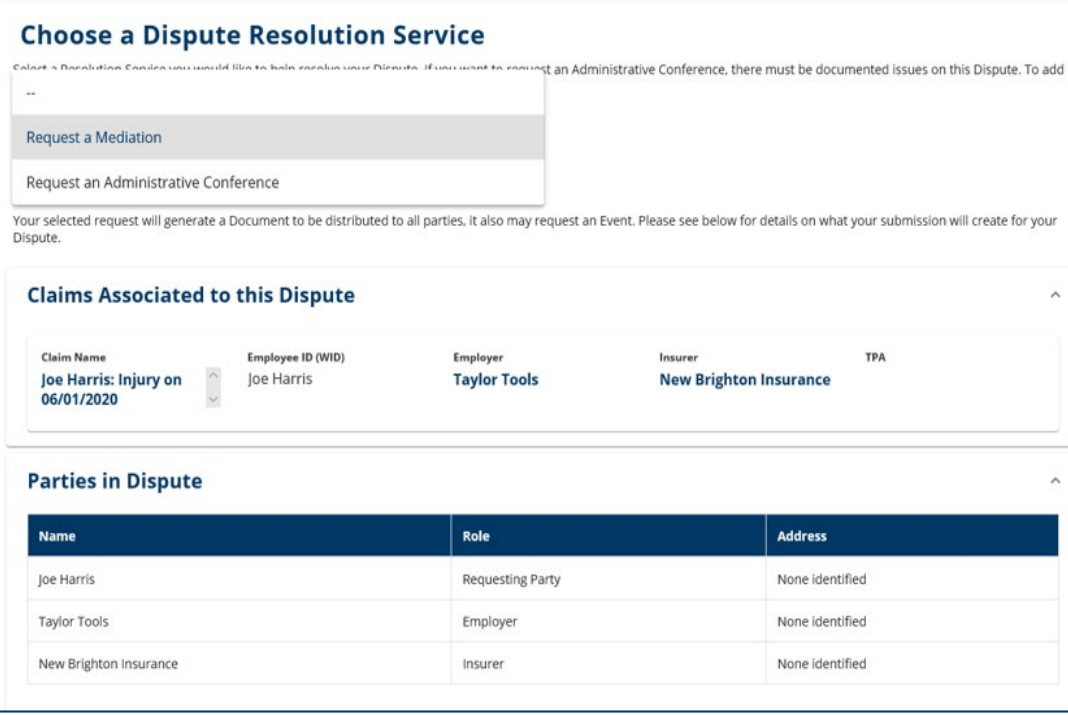

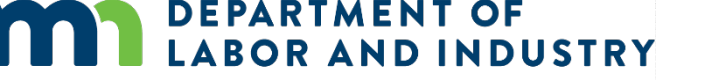

### **Demo**

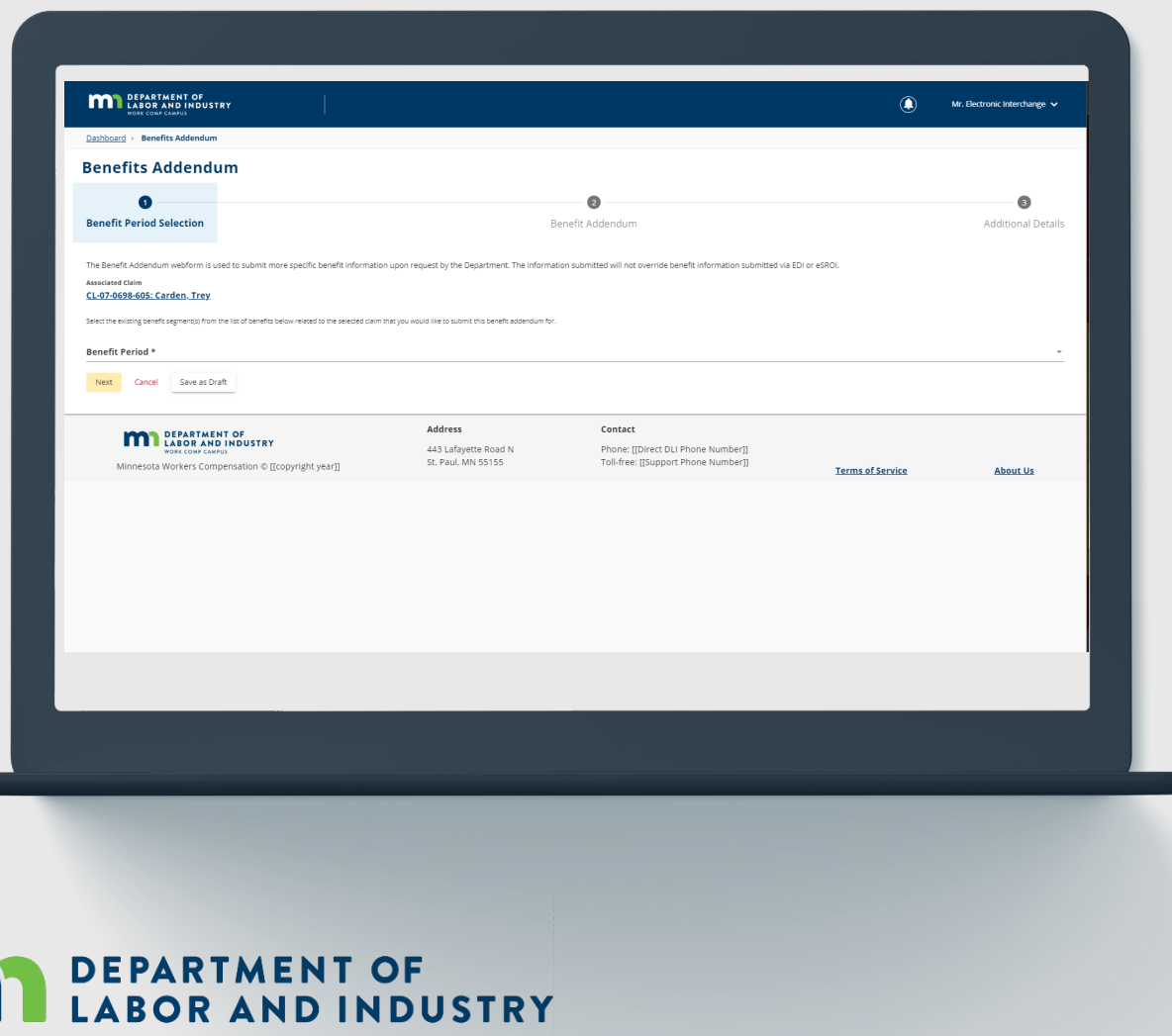

In this demo, you will see how to...

- Access/Locate a Claim
- Submit a Request for **Certification**
- **Initiate a Dispute**  $\bullet$  . (Medical or Rehab)

a de la

### **Disputes**

#### <span id="page-9-0"></span>**Amend Dispute Webform**

Using this webform, you can add or remove parties, add or remove issues and add documents to the dispute.

- To access, select Amend Dispute  $\bullet$ in the drop down on the Submit a Filing page.
- Complete all 5 sections and click  $\bullet$ Submit Form at the end to complete the action
- Users can only Amend a Dispute  $\bullet$ **BEFORE an Administrative** Conference is held

**DEPARTMENT OF** 

**LABOR AND INDUSTRY** 

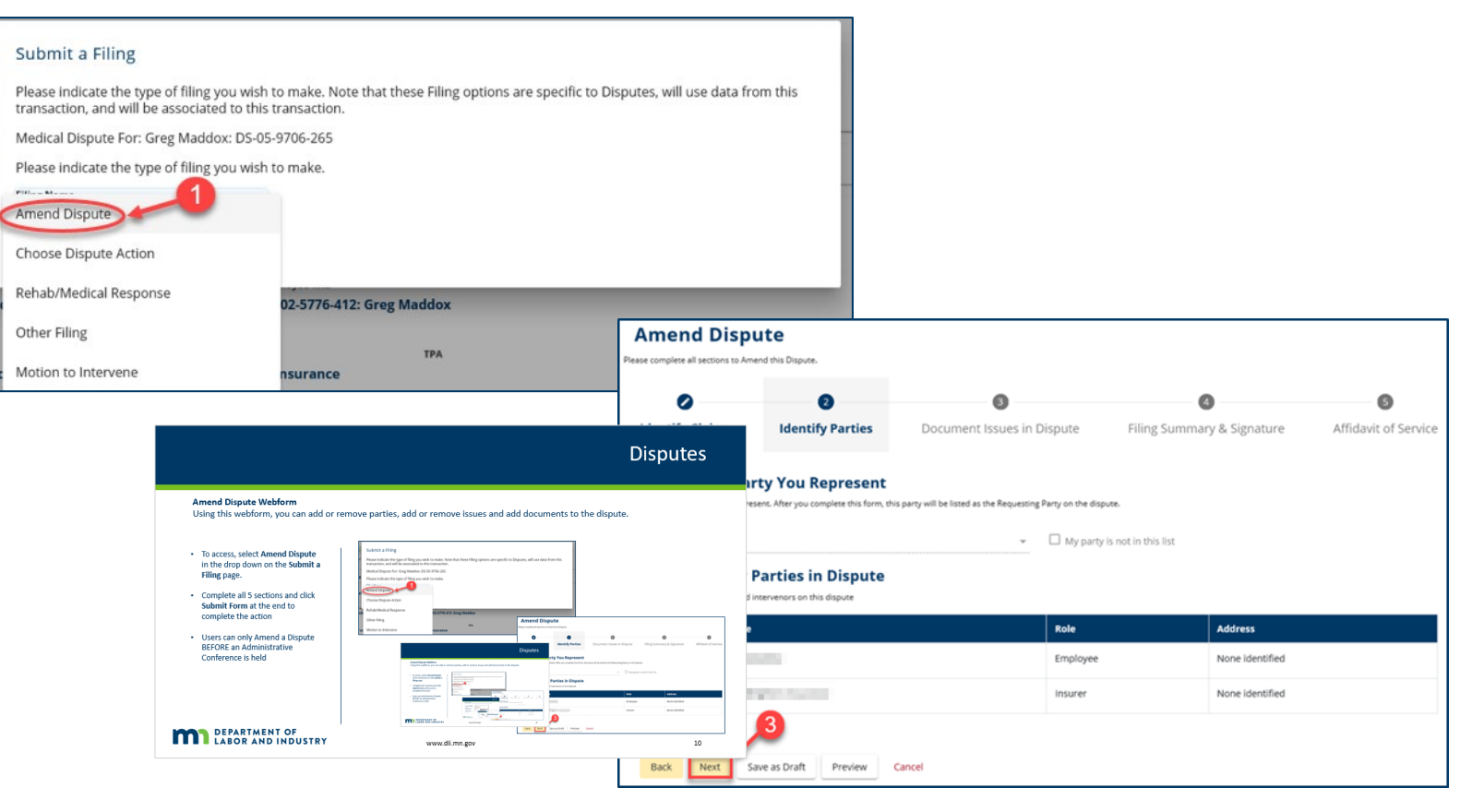

### **Demo**

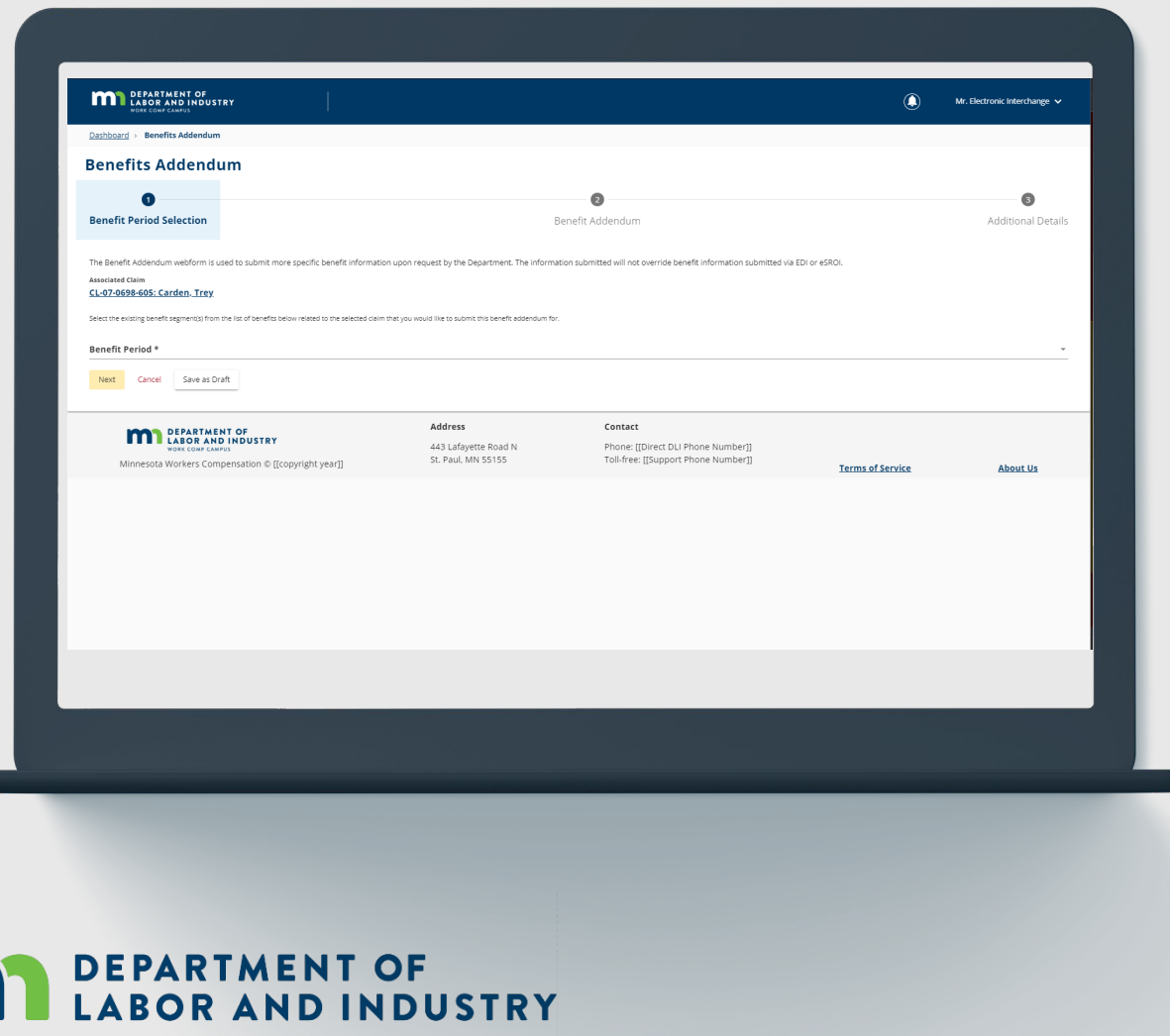

In this demo, you will see how to...

- **Amend a Dispute**  $\bullet$  .
- Responding to Request (Filing a Medical or **Rehab Request)**

### **Motion to Intervene**

#### **Motion to Intervene**

- As a potential Intervenor looking to gain access to a Dispute, you will need to file a Motion to Intervene.
- To access, click on the Submit a  $\bullet$ Filing drop-down to access the menu and Select Access a Case or Claim.

**DEPARTMENT OF** 

**LABOR AND INDUSTRY** 

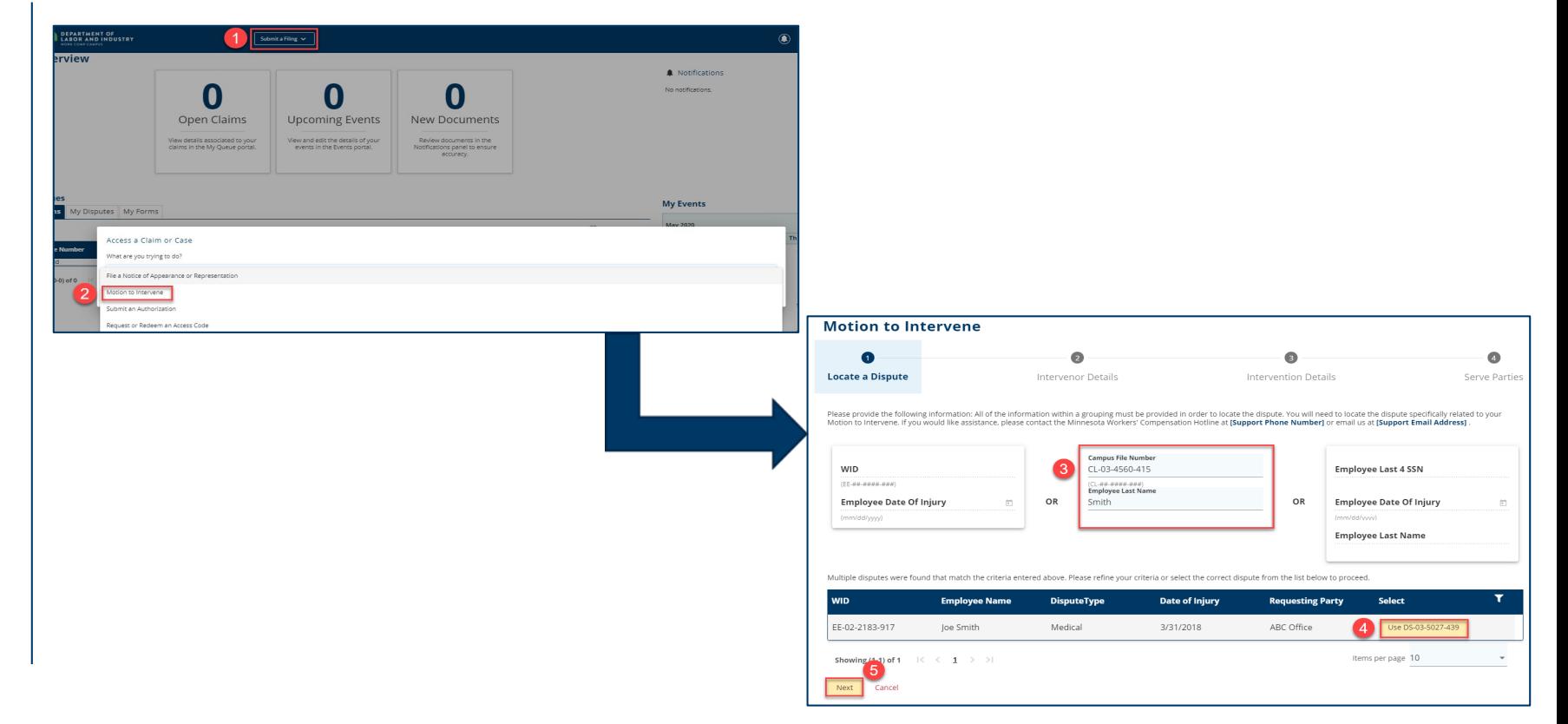

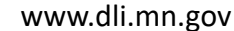

### **Motion to Intervene**

#### **Motion to Intervene**

Fill out the required fields on the  $\bullet$ page.

Are<br>Part<br>Bes

- Click the +Upload Document button to attach supporting documentation.
- When complete, click Submit  $\bullet$ Form.

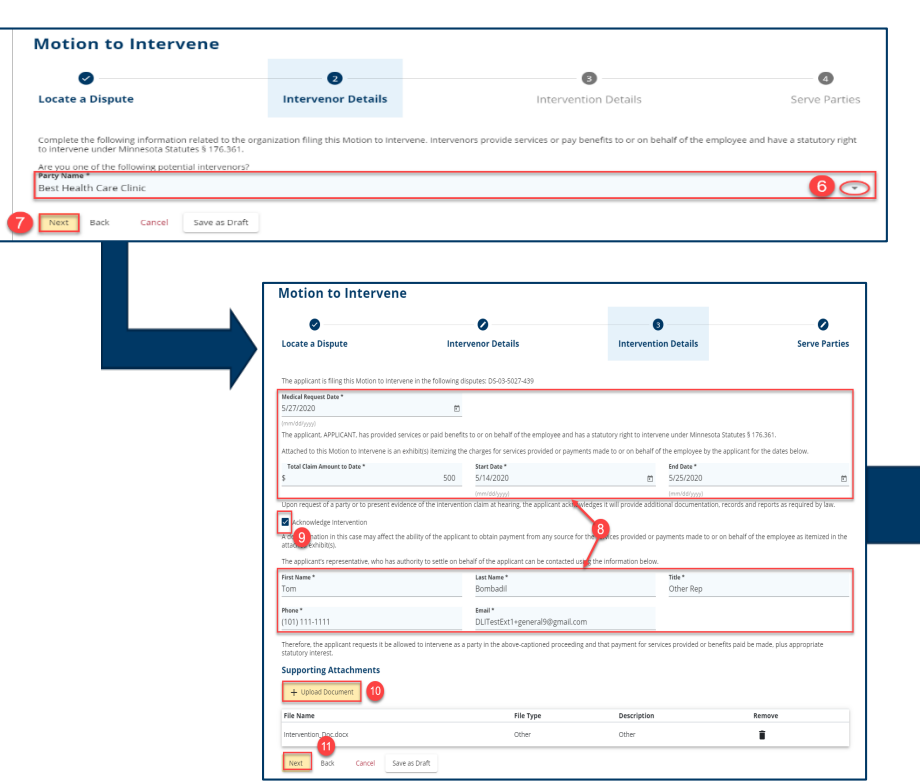

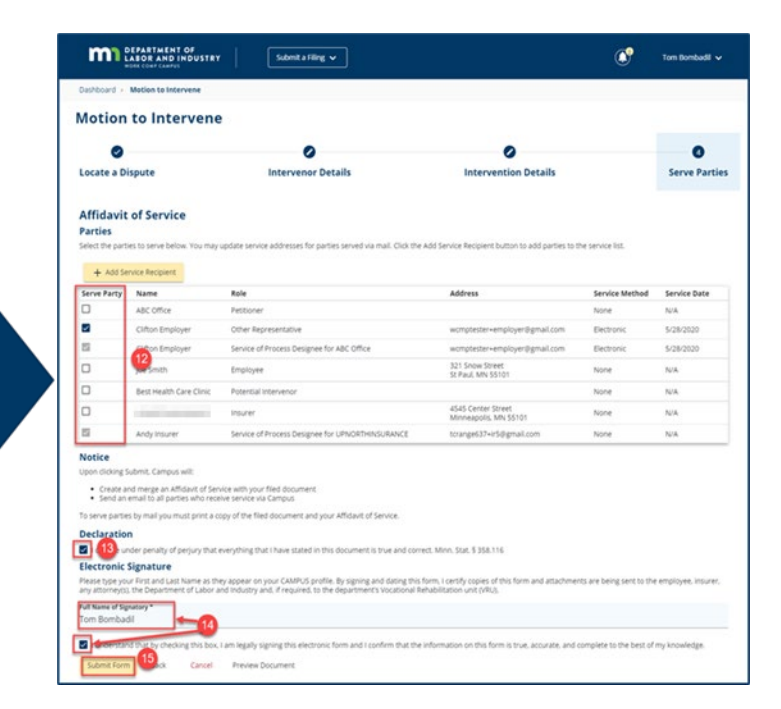

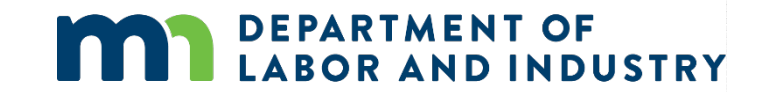

### **Demo**

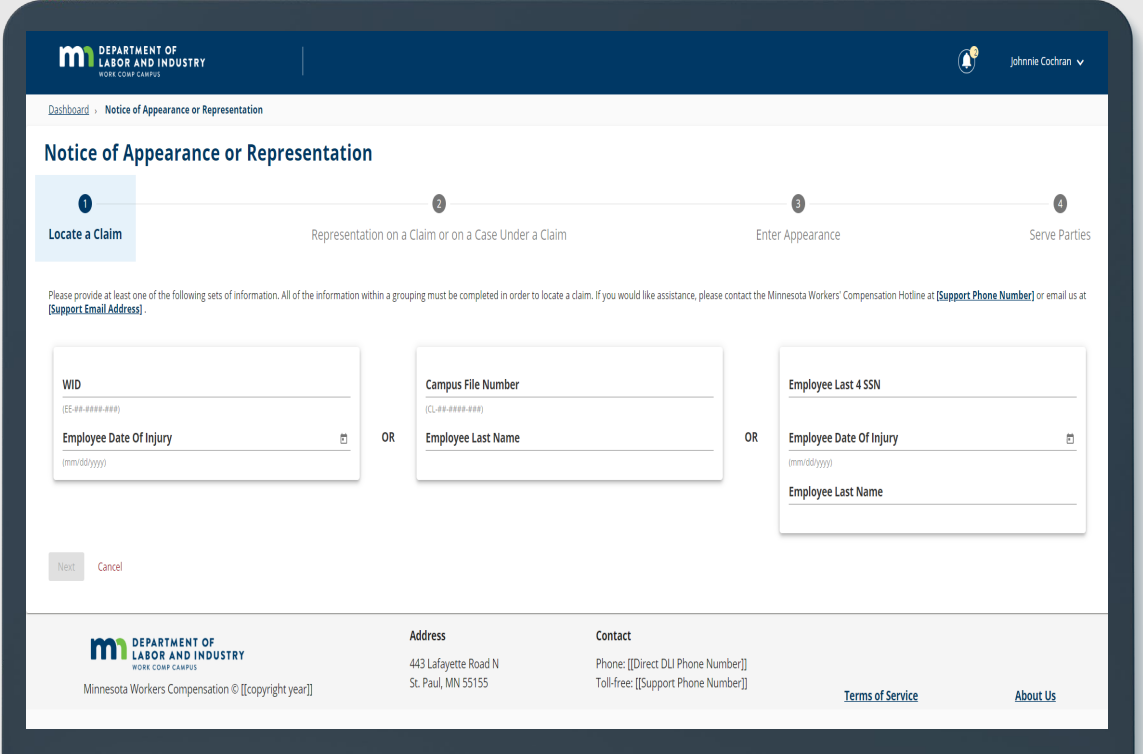

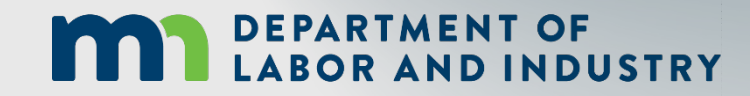

In this demo, you will see how to... 51

• File a Motion to Intervene

#### **Filing a Form with an Affidavit of Service**

**LABOR AND INDUSTRY** 

#### Filing a Form with an Affidavit of Service Serving Documents **Receiving Service Emails MAN DEPARTMENT OF LABOR AND INDUSTRY** Submit a Filing  $\sim$  $\circledR$  Spencer Wilson  $\sim$ **My Overview** Submit a Filing The external user submitting a Motion to  $\bullet$ **A** Notifications X Clear All Please indicate the type of filing you wish to make. 0 Intervene on a Dispute must require legal Respond to Scheduling Poll X A scheduling poll is<br>available for your<br>response. This scheduling<br>poll will be available for 7 **Filing Name** service. Motion to Intervene Open Claims **Upcoming Events New Documents** days after initiation. View and edit the details of you<br>events in the Events portal. View details associated to you<br>claims in the My Queue porta Review documents in the<br>Notifications panel to ensure<br>accuracy. ithours and After selecting the applicable Dispute ID  $\bullet$ Save Back Respond to Scheduling Poll hyperlink, you will be taken to the Dispute A scheduling poll is<br>available for your Details page. **My Queues**  $\bullet$  $=$   $\Box$ **My Events** My Claims My Disputes My Forms Select Motion to Intervene from the drop- $\bullet$ **June 2020**  $\leftarrow$   $\rightarrow$ Status Su Mo Tu We Th Fr Sa down menu and Save. This will take you to the **MA** DEPARTMENT OF Submit a Filing  $\sqrt{}$ (a) Spencer Wilso DS-03-5028-391 2 Medical Pending Reviet  $1 \qquad 2 \qquad 3 \qquad 4 \qquad 5 \qquad 6$ webform, where you will go through the steps DS-03-5028-395 Shawn Spencer Shawn Spencer: EE... 05/04/2020 Pending Review **Motion to Intervene** of filing the motion.  $\epsilon$  $\bullet$  $\bullet$ The applicant is filing this Motion to Intervene in the following disputes: DS-03-5028-39 Locate a Dispute Medical Reque In filling out the Intervention details, anything  $\bullet$ with an asterisk (\*) is required. Complete the following info<br>Minnesona Statutes 6.176.26 Which organization do you repres **Organization** Add any Supporting Attachments by clicking the  $\theta$  quoting  $\bullet$ **End Date** +Upload Document button to continue.  $\Box$  My org  $\bigodot$  ation is not listed The app First Nam<br>Spencer **Last Name** Wilson Email \* (703) 481-994 **Supporting Attachme** + Upload Document File Type **File Name** Description Remove **DEPARTMENT OF**

Cancel Save as Draft

#### **Serving Documents**

Serving documents allows you to serve the intervention to select parties on the dispute.

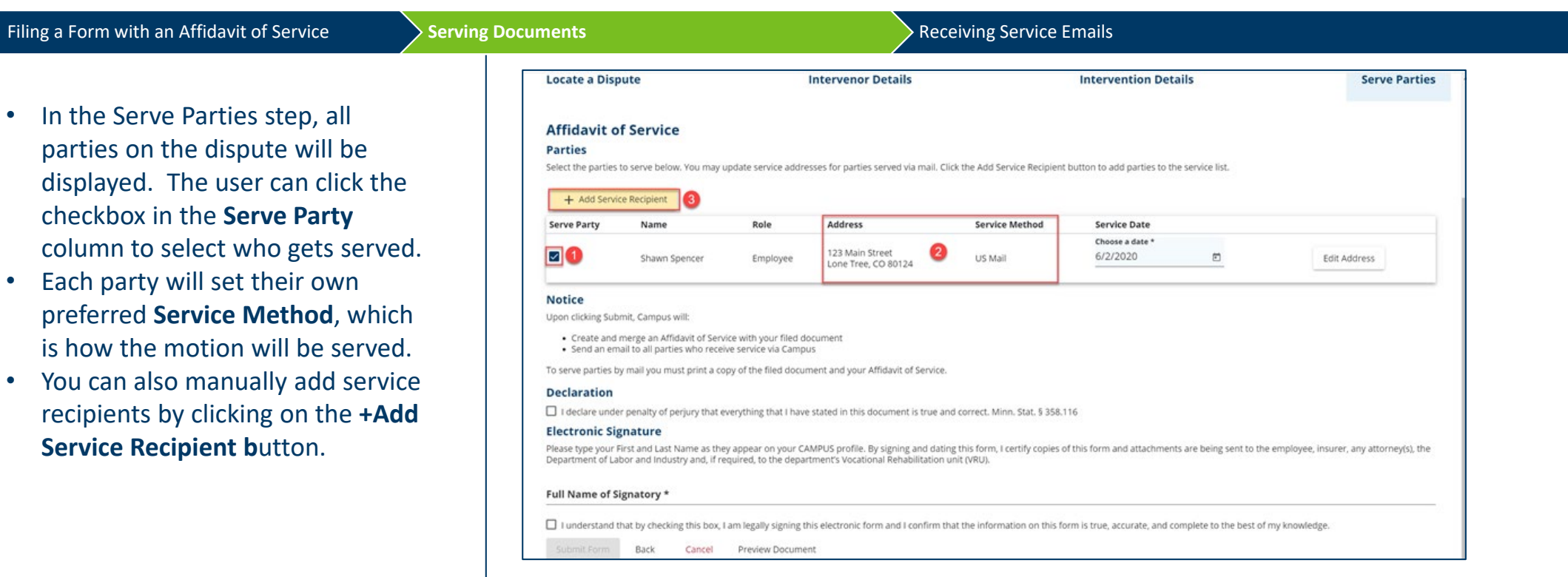

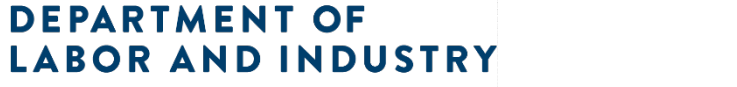

www.dli.mn.gov

#### **Serving Documents**

**DEPARTMENT OF<br>LABOR AND INDUSTRY** 

Serving documents allows you to serve the intervention to select parties on the dispute.

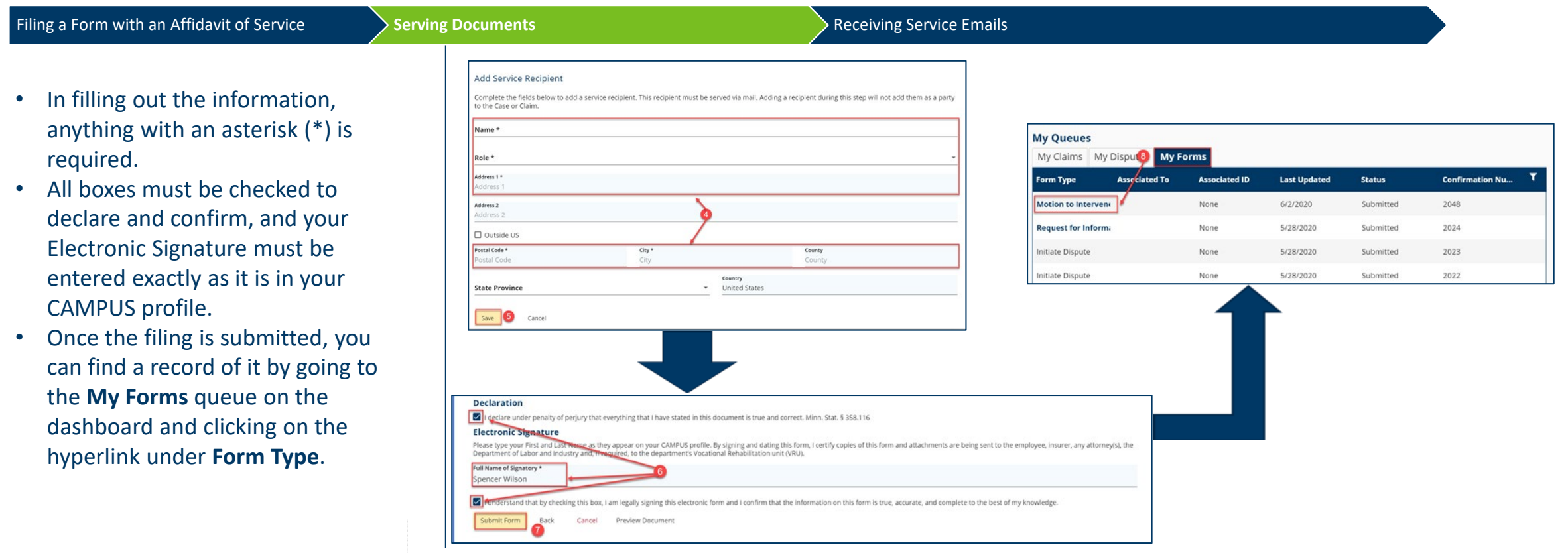

#### **Setting up Service of Process Designees**

External users will also be served documents.

**Setting up Service of Process Designees** 

Document Details Page

Demo

- Each external entity will have an  $\bullet$ assigned group admin, and the group admin can assign another user, or themselves, as the Service of Process Designee.
- From the Dashboard, click on your  $\bullet$ username on the top right and select My Groups from the dropdown menu.
- To assign a Service of Process  $\bullet$ Designee, click the kabob icon and choose Manage Group.
- On this page, it will show all Active  $\bullet$ Members and their roles. To assign a role to a user, click the Edit option in the **Permissions** box under their name.

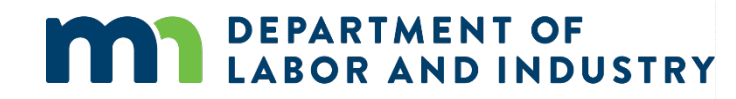

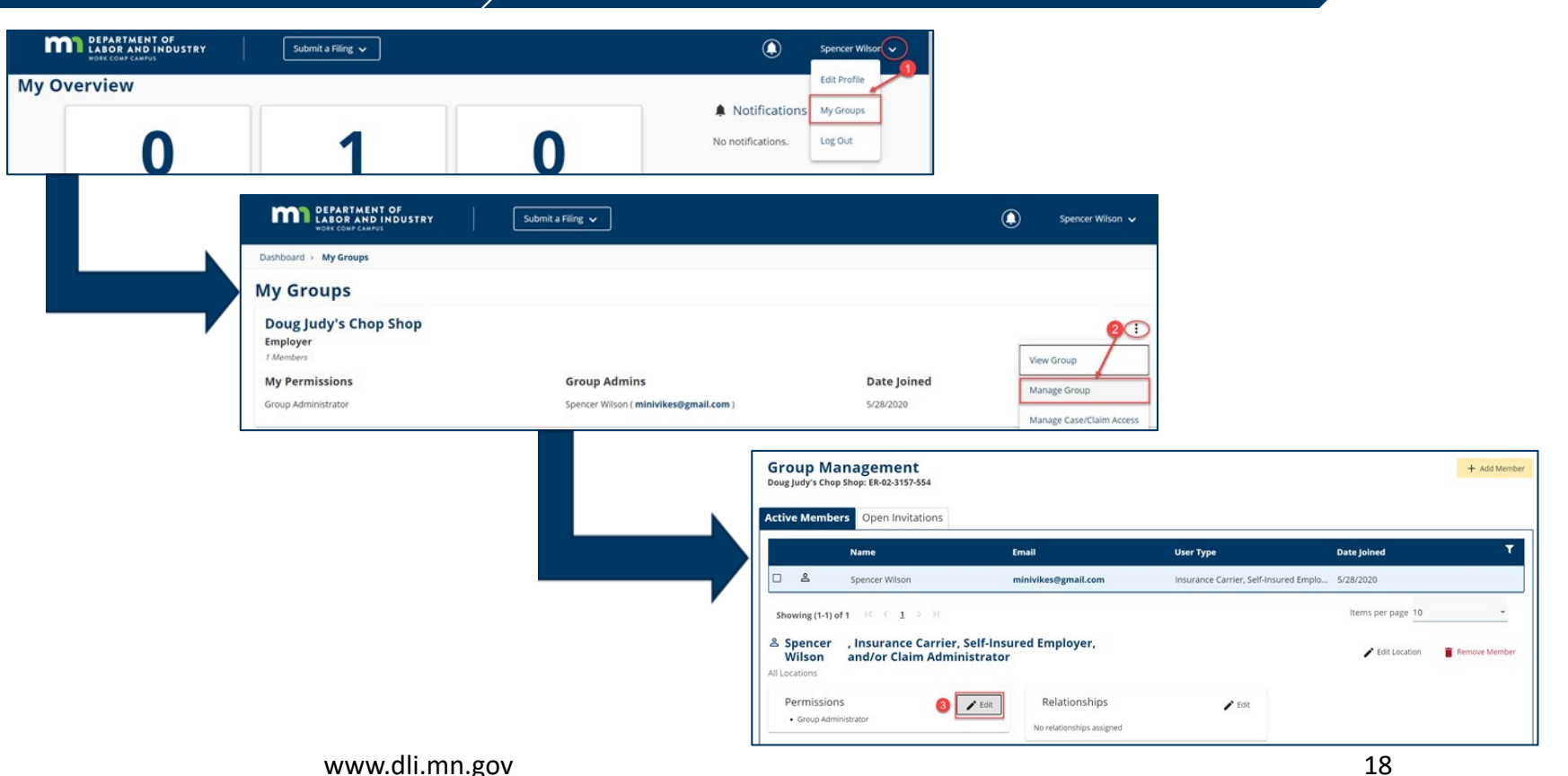

#### **Setting up Service of Process Designees**

**Setting up Service of Process Designees** Document Details Page Demo Manage permissions for Spencer Wilson, Insurance Carrier, Self-Insured Employer, and/or Claim Administrator & • Once this is done, if a document Adjust the information below to add or remove permissions for the selected user, and click save to make any changes. **Item Pool Selected Items** needs to be served on the Service of Process Designee Group Administrator  $\bullet$ Members with this permission are included in the list of serviceable participants Members with this permission can add and remove group members, change . entity, the user assigned to this to be served anytime a filing is added to a claim, case, dispute, or appeal relating permissions to existing members, and change relationships among members if applicable to your group. Designated Contact for Information Requests from DLI role will receive that document.  $+$ Members with this permission are contacted when DLI sends a request to their<br>associated entity and receive a notification to respond to the request. Designated Contact for Penalties  $+$ The users in this Permission group will receive all communications related to<br>Penalties for the Group Claim Access Administrator  $+$ The Users in this Permission group will be able to administer users' access to Claims and Cases within the group Save Cancel Manage permissions for Spencer Wilson, Insurance Carrier, Self-Insured Employer, and/or Claim Administrator & Adjust the information below to add or remove permissions for the selected user, and click save to make any changes. **Item Pool** Selected Items Designated Contact for Information Requests from DLI Group Admin trator  $+$ Members with this permission are contacted when DLI sends a request to their Members with this mission can add and remove group members, change associated entity and receive a notification to respond to the request. permissions to existing members, and change relationships among members if applicable. Designated Contact for Penalties Service of Process Designee  $\ddot{}$ The users in this Permission group will receive all communications related to Penalties for the Group Members with this permission are included in the list of serviceable participant û to be served anytime a filing is added to a claim, case, dispute, or appeal rela Claim Access Administrator to your group. + The Users in this Permission group will be able to administer users' access to Claims and Cases within the group  $\bullet$ Save Cancel

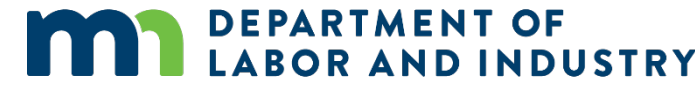

#### **Document Details Page**

#### **Document Details Page**

- The Document Details page  $\bullet$ shows additional information about the document along with related links to associated transactions that can be viewed.
- To access the page from the Dashboard, click on the My Forms queue and click on the hyperlink under Form Type.
- The Related Links section is useful and shows any additional transactions associated to the document and can be viewed by clicking on the hyperlink.

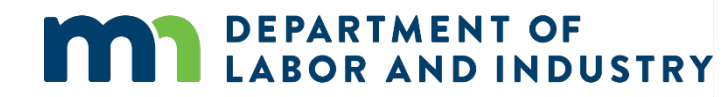

#### **My Overview** n Open Claims **Upcoming Events New Documents** View details associated to your View and edit the details of your Review documents in the claims in the My Queue portal. events in the Events portal Notifications panel to ensure accuracy.

Demo

#### **My Queues**

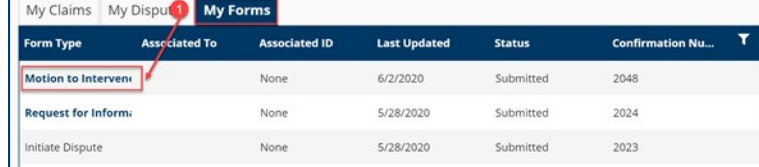

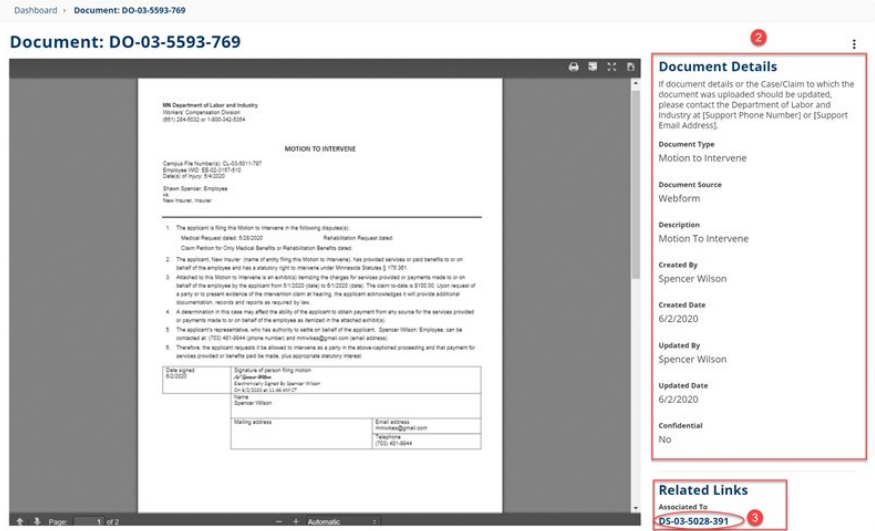

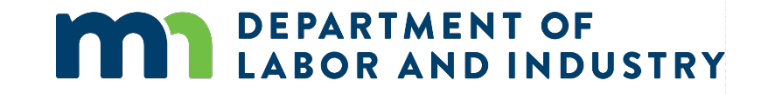

# Thank you!

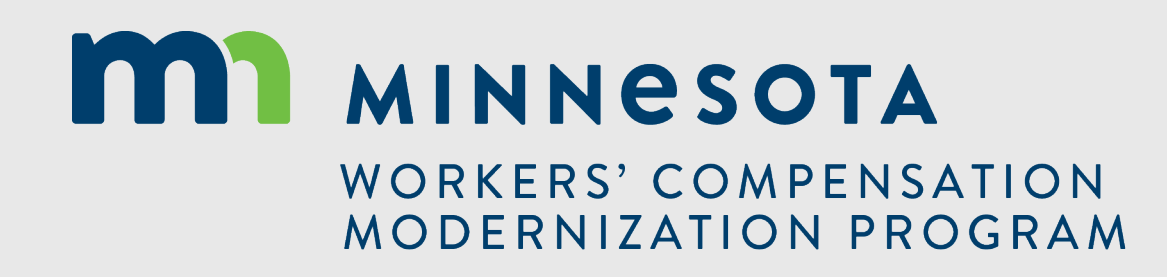